# **Proofpoint Settings Overview**

## Contents

| How to get support                | 1      |
|-----------------------------------|--------|
| ogin to Portal**                  |        |
| Search for Quarantined Messages** |        |
| Emergency Inbox                   |        |
| Spam Settings                     |        |
| Digests                           |        |
| Sender Lists**                    |        |
|                                   |        |
| Quarantine Report**               | ۰۰۰۰ ک |

Note: \*\* indicates the most important functions of the system.

## How to get support

Call: 470-481-0400 option 2

E-Mail: <a href="mailto:support@cengatech.com">support@cengatech.com</a>

Browse: <a href="https://support.cengatech.com">https://support.cengatech.com</a>

We are available 8am – 5pm Monday through Friday for standard support and 24/7 for Emergency support through the phone system only.

## Login to Portal\*\*

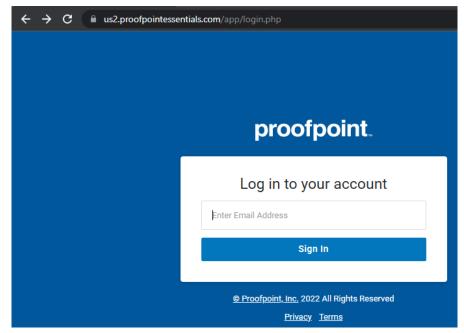

Browse to <a href="https://us2.proofpointessentials.com">https://us2.proofpointessentials.com</a>

Login with your email address and email password. If prompted select Sign in with Microsoft.

## Search for Quarantined Messages\*\*

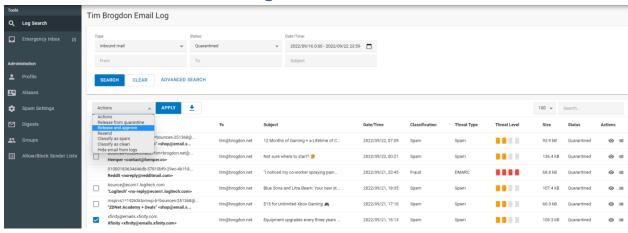

#### Click on Log Search

Select the filters you want to search on or just click search to use the defaults

Locate the message you want to release and check the box next to it.

Use the drop down box called Actions

Select Release and Approve to always allow the sender through

## **Emergency Inbox**

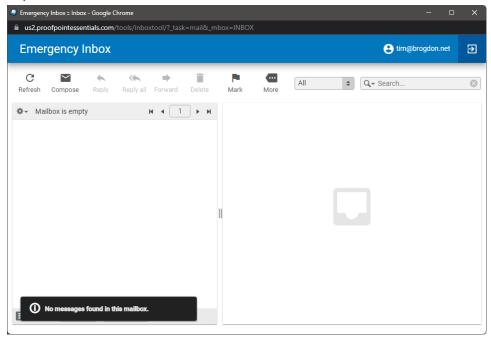

In the event your Office 365 email service is unavailable, you can use the Emergency Inbox to send and receive emails until Office 365 service returns to normal. This is a basic system that will only show emails received since the service went down.

## Spam Settings

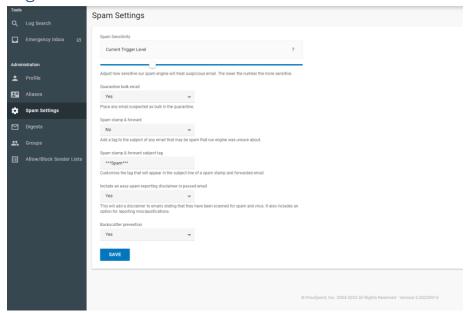

Here you can adjust the Spam Filtering for your specific account. Changes here will not affect other users. We set industry standard settings for all users, but you may change this to fit your specific needs.

#### Spam Sensitivity

The default is 7, moving this to a larger number will make the detection less sensitive and a smaller number more sensitive.

#### Quarantine bulk email

This tries to detect newsletters and like email that may be bothersome but not a security risk.

#### Spam stamp & forward

This will add \*\*\*Spam\*\*\* to any message that looks like spam but does not meet all criteria. This can help still get emails to your inbox but warn you with the subject line adjustment so you can review the message further.

Include an easy-spam-reporting disclaimer in passed email

This adds a section at the bottom of all emails received with a link to report the message as spam to Proofpoint. Using this can help Proofpoint to better detect email as spam in the future.

#### Backscatter prevention

This is recommended to remain on. This is mail system messages that can be used by hackers to learn more about your email setup. Blocking these can help prevent this activity and better protect the mail system.

## **Digests**

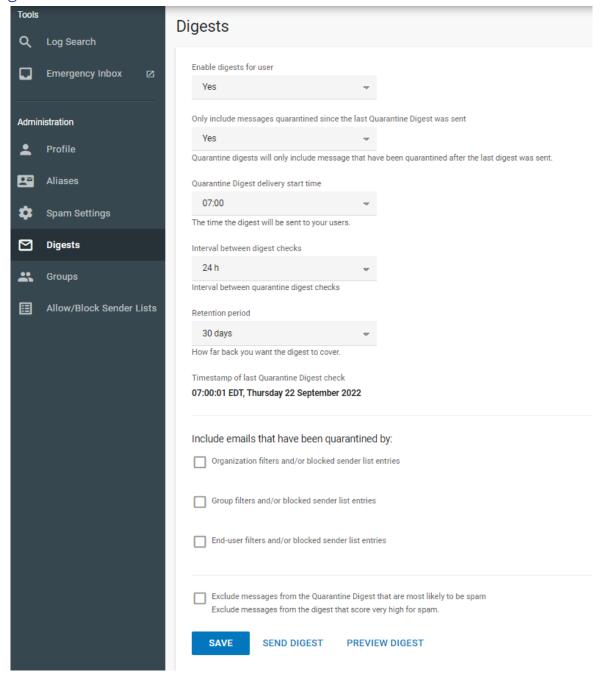

Here you can setup when you get the spam quarantine report as well as set advanced settings on how the report functions. By default, this will send in the morning.

You can change the Interval between digest checks to get the quarantine report more frequently. For example, you could set this to 12 hours to get a report in the morning and at night.

## Sender Lists\*\*

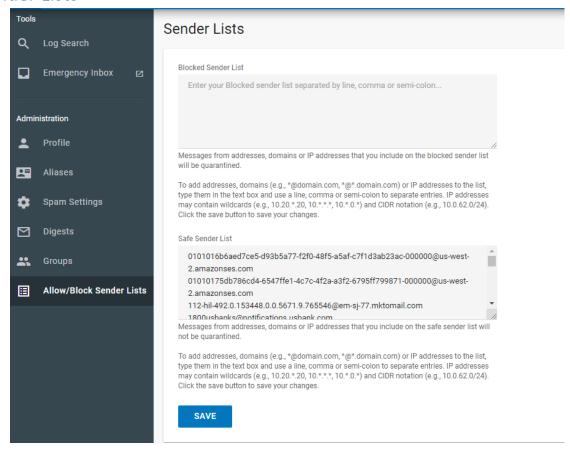

Here is where you can manually input senders you want to always block or never block. You can enter the full email address or domain name. I.e. <a href="mailto:tim@cengatech.com">tim@cengatech.com</a> or Cengatech.com. You cannot enter your own domain name, since this is a way for hackers to work around the blocking.

#### Blocked Sender List

Enter any email address or domain name you want to always go to the Quarantine Box

#### Safe Sender List

Enter any email address or domain name you want to always allow.

The only exception to this is any email detected to have a virus attachment or fails all checks. Those messages will still be Quarantined and may need our assistance to release.

## Quarantine Report\*\*

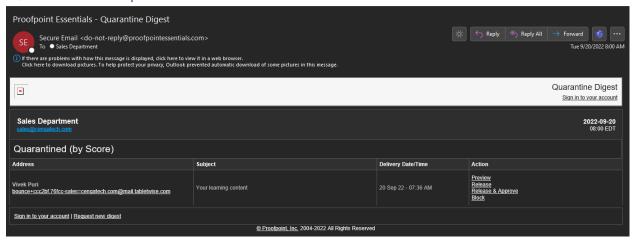

This is the email report you receive once a day in the morning. Through this report you have a few functions you can do without accessing the portal...

Next to each email you will see Actions, here you can perform actions on the specific email that was blocked.

*Preview* – This gives you a safe web based preview of the email, recommended if you do not recognize the sender. This will not load any images or attachments.

Release – This will release this one message and take no other action, wait a minutes or two and you should receive the email in your inbox as normal.

Release & Approve – If you know the sender is safe, select this option to release the message and add the sender to the whitelist (safe sender list).

*Block* – If you know the message is spam, use this to alert Proofpoint that the message was properly marked as spam. This can help future detection, but is safe to ignore as well.

NOTE: At any time, you may return to this quarantine report and click on **Request new digest**, at the bottom of the quarantine list, this will email you a new quarantine report containing all emails since your last report. This allows you to see any blocked messages without accessing the online portal.